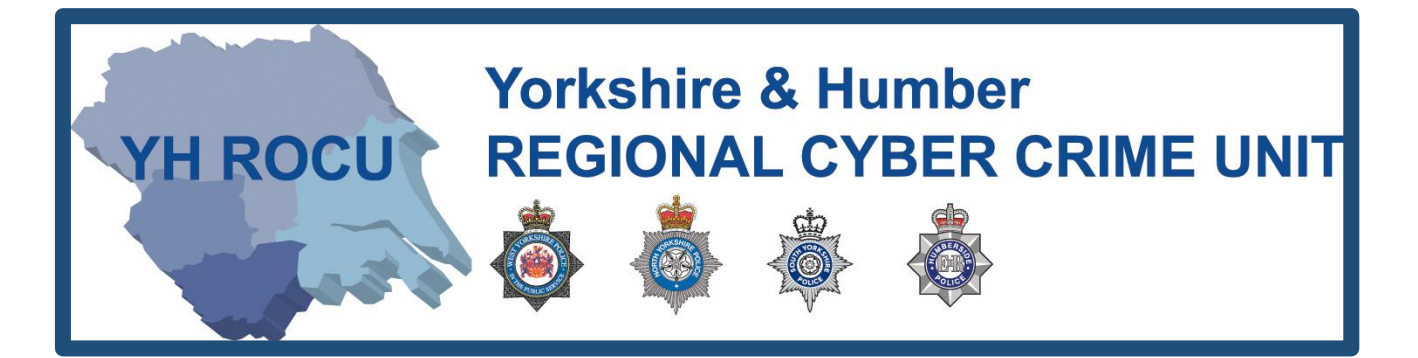

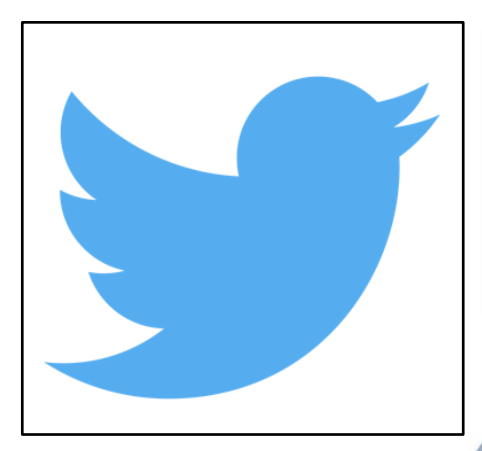

# **HOW TO SECURE YOUR TWITTER ACCOUNT.**

**How secure is your Twitter account?**

The Yorkshire and Humber Regional Cyber Crime Unit (RCCU) protect team have produced this documentation regarding public Twitter safety. This document demonstrates the options available to users. There are step-by-step instructions on how to view and change your preferences throughout your account settings. The options you choose are personal preference. This document contains recommendations for your settings and shows you how to access them.

**YH ROCU** 

*\*Please note: the following screenshots were taken at the twitter.com site. These instructions may differ on a mobile or tablet application.*

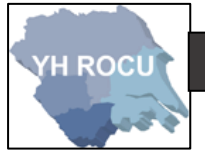

General Account:

- 1 Sign in to your Twitter account [here.](https://twitter.com/?lang=en-gb)
- **2|** Upon logging into Twitter, in the top right corner,

Please select the following (your profile picture):

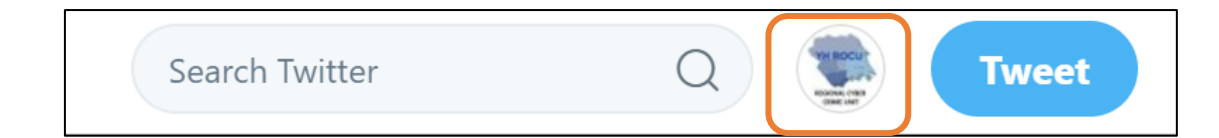

 $\sqrt{2}$ 

**3** Please click the **Settings and Privacy** option in the dropdown:

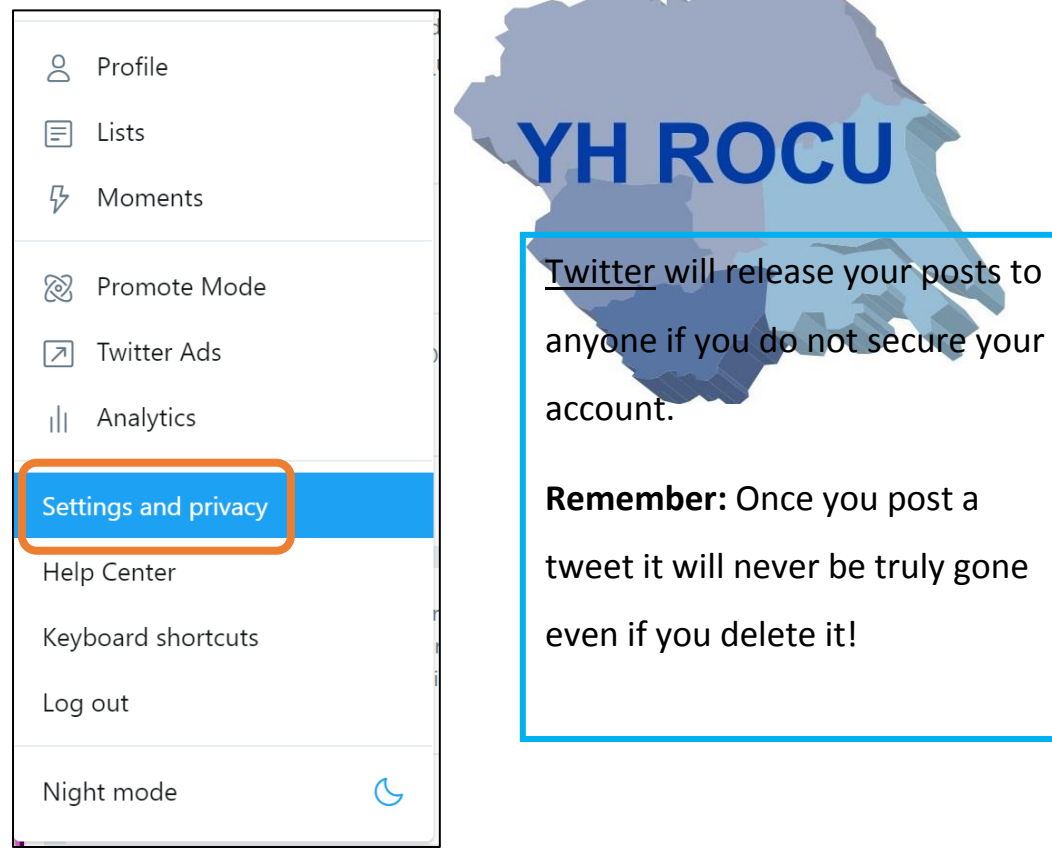

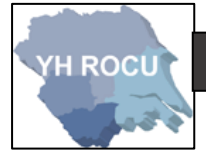

## **Settings and**

Privacy:

- At the left side of the **Settings and Privacy** page there is a list of sub-sections which we will edit.
- **1|** Click on '**Account**' in **Settings and Privacy** to ensure you are on the correct page:

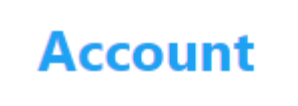

**2|** At the top of the page will be your **Account** information displayed such as Username,

Email, Language and Time zone.

**3|** The next option will be **Security**:

It allows you to '**set up login verification**' which helps to confirm your identity upon

logging into twitter.

## **Security**

Login verification

## **Set up login verification**

After you log in, Twitter will ask you for additional information to confirm your identity and protect your account from being compromised.

Password reset verification

#### Require personal information to reset your password

For added security, this requires you to confirm your email or phone number while resetting your password.

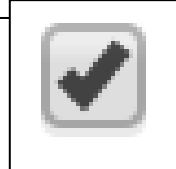

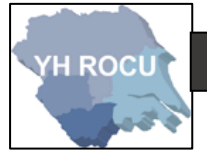

You will need to put your password in to enrol for the **login verification** and click '**Verify**':

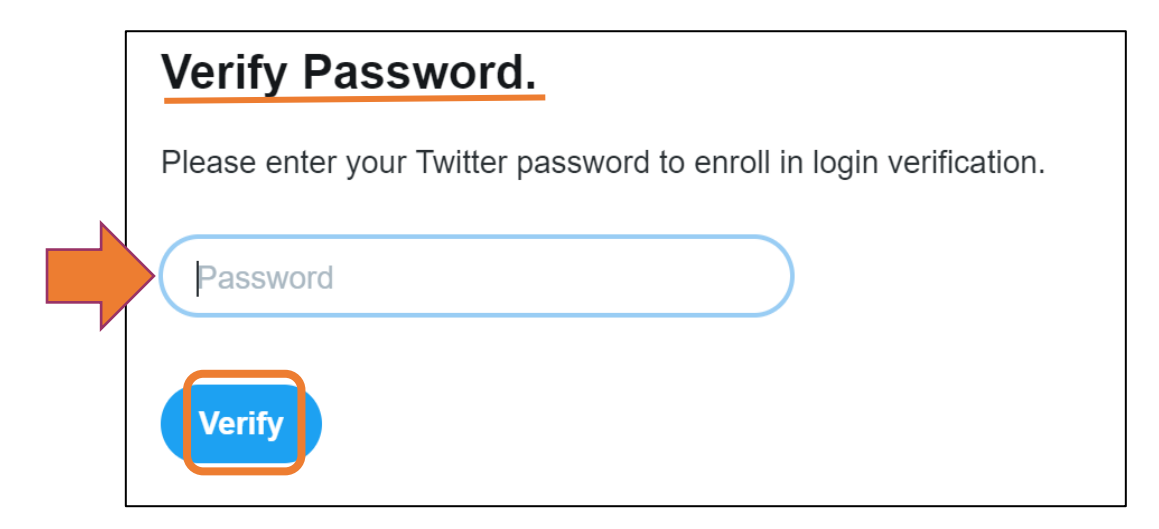

You can confirm your identity using your mobile number, check that it is correct and click

'**Send code**':

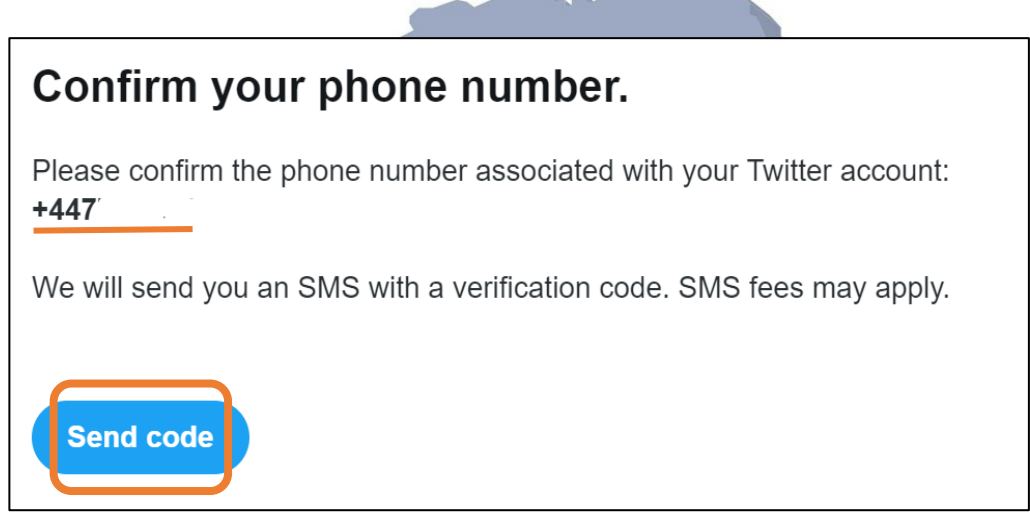

It adds extra security to your account, upon logging in, which helps to confirm your identity.

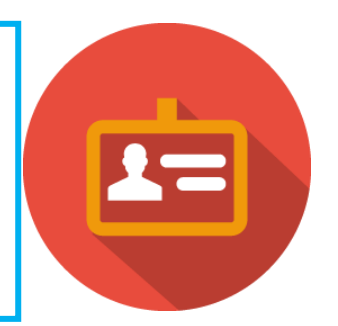

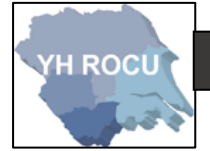

**4|** The following sub-heading beneath **Security** is the **Content** options. You can **request your archive** of all your tweets.

Your Tweet archive **Request your archive** You can request a file containing all your Tweets, starting with your first. A link will be emailed to you when the file is ready to be downloaded. ALWAYS click **'Save changes'** or the settings you have edited will **Save changes** not be saved.

- 
- **1|** Click on '**Privacy and safety**' in **Settings and Privacy** which is in the menu list at the left

side of the page you are on.

**Privacy and safety** 

**2|** Under the **Privacy** sub-heading is 'Tweet Privacy'

You can decide who views your tweets. If you **tick** the box, then only people you choose will

see your tweets

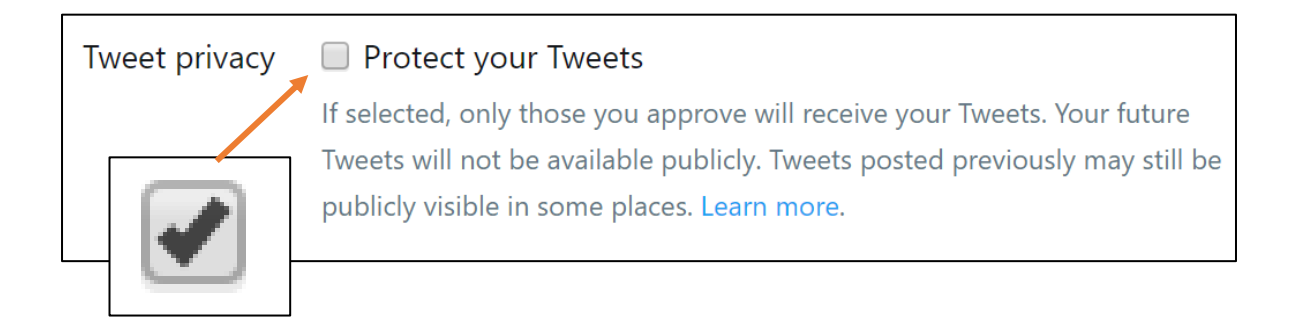

**3|** You can decide whether you wish to include your **location** when you tweet. Therefore, people who see your tweets may see your location from the location you posted.

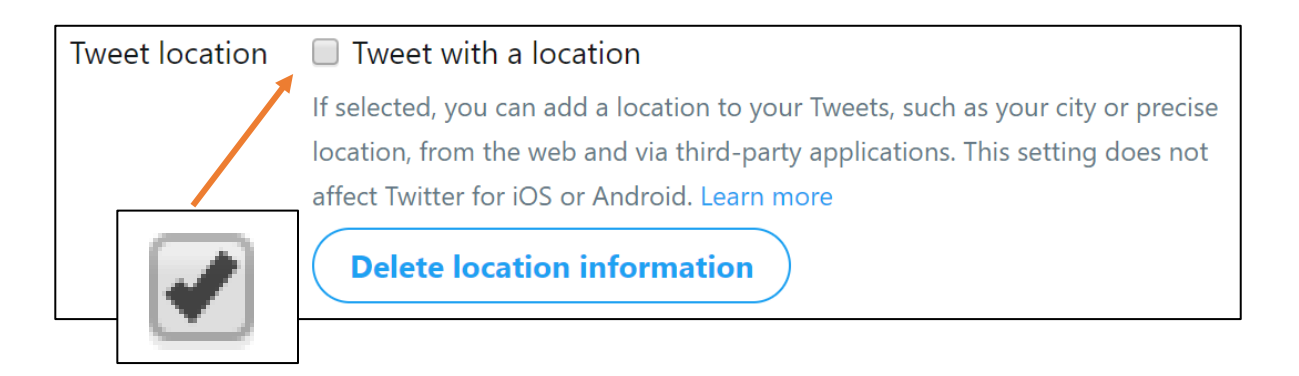

**4| Untick** the boxes if you do not want users to find you by your email address or phone number.

We advise you to **untick** both boxes if you wish to stay private and not give users access to

your personal information.

Discoverability Let others find you by your email address Let others find you by your phone number

**5|** If you do not wish to receive direct messages from any users, **untick** the box.

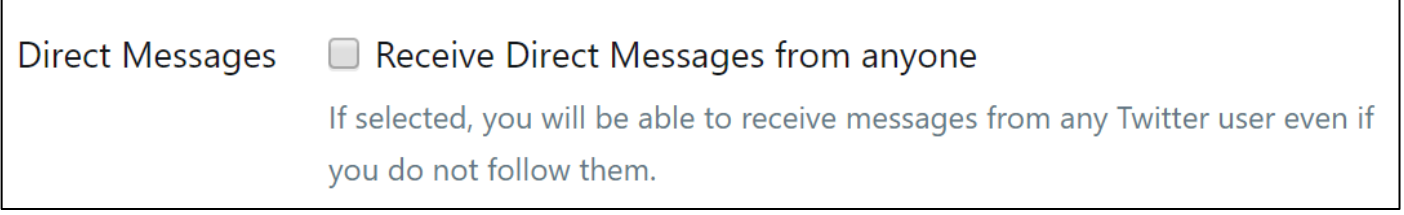

**6|** Under the **Safety** sub heading you can hide sensitive content and remove blocked and muted accounts.

We advise you **tick** both boxes.

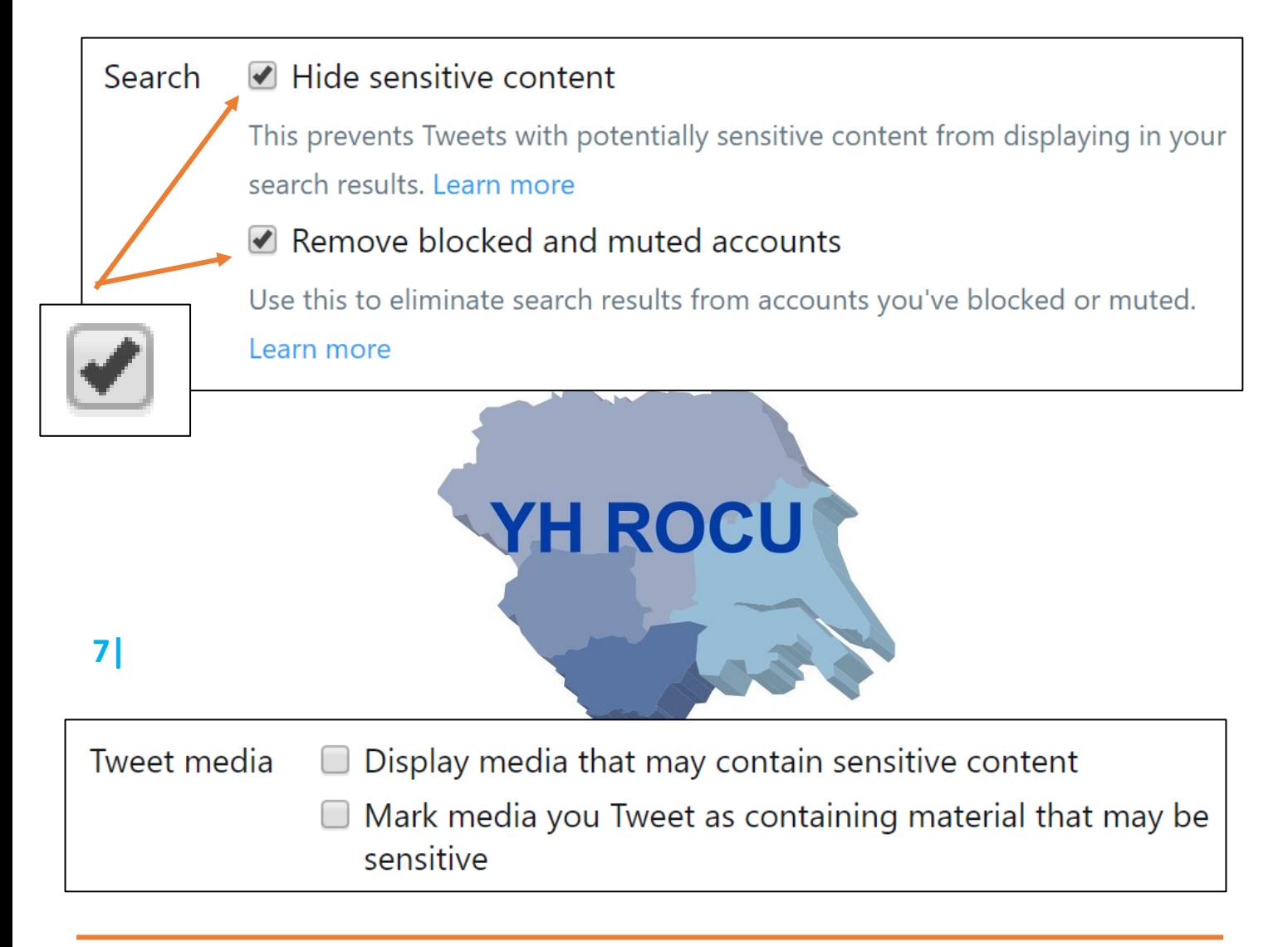

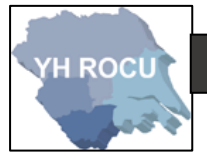

**1|** Click on '**Password**' in **Settings and Privacy** which is in the menu list at the left side of

the page you are on.

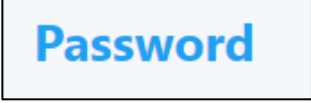

You will be required to enter your **current password** and your **new password twice**- to

**verify** the new password.

Always remember to '**Save changes**' and make your password **Very Strong**.

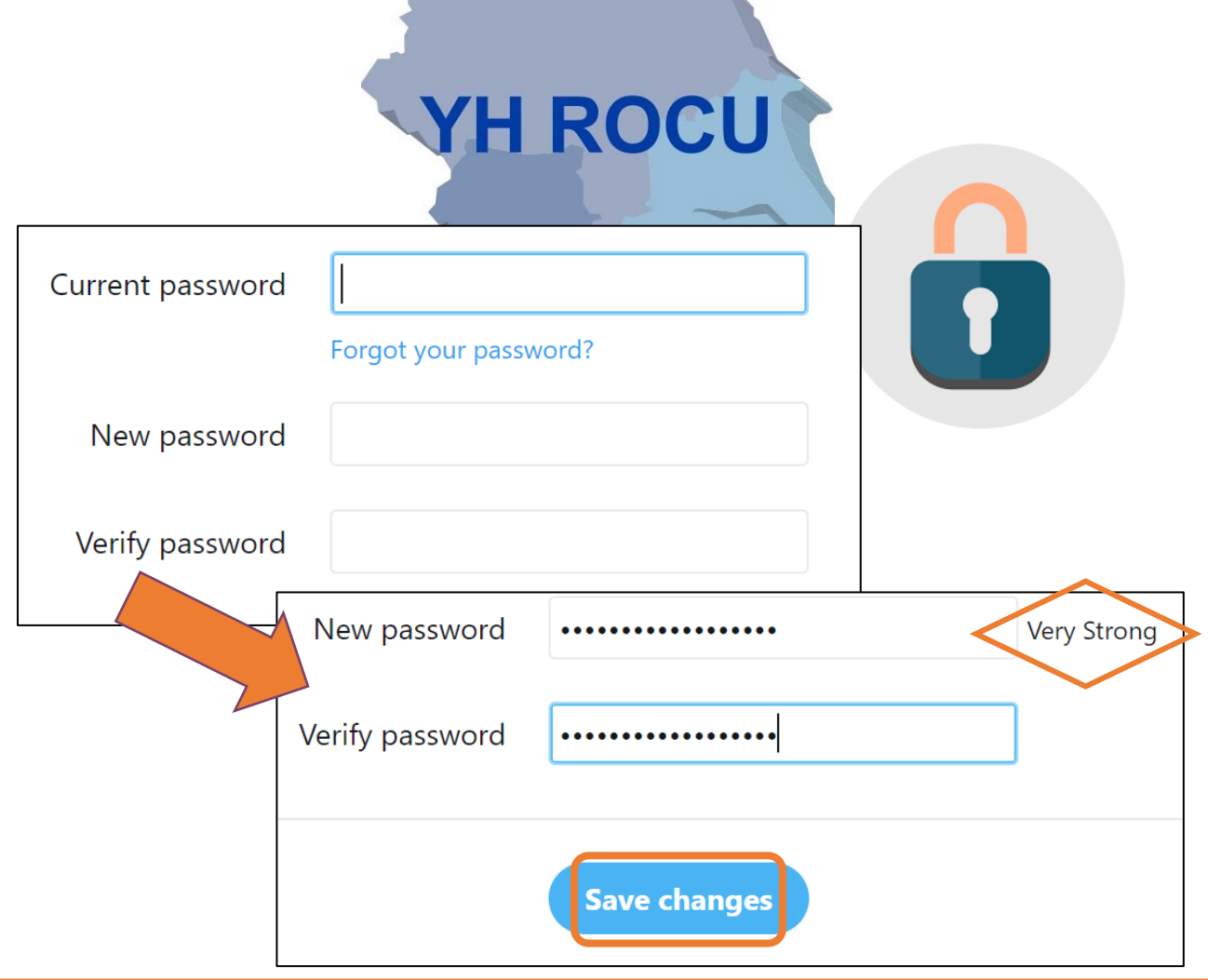

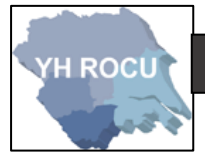

**1|** Click on '**Mobile**' in **Settings and Privacy** which is in the menu list at the left side of the

page you are on.

**Mobile** 

Enter your **mobile number** into this **box:** (don't forget to edit the Country/region e.g.

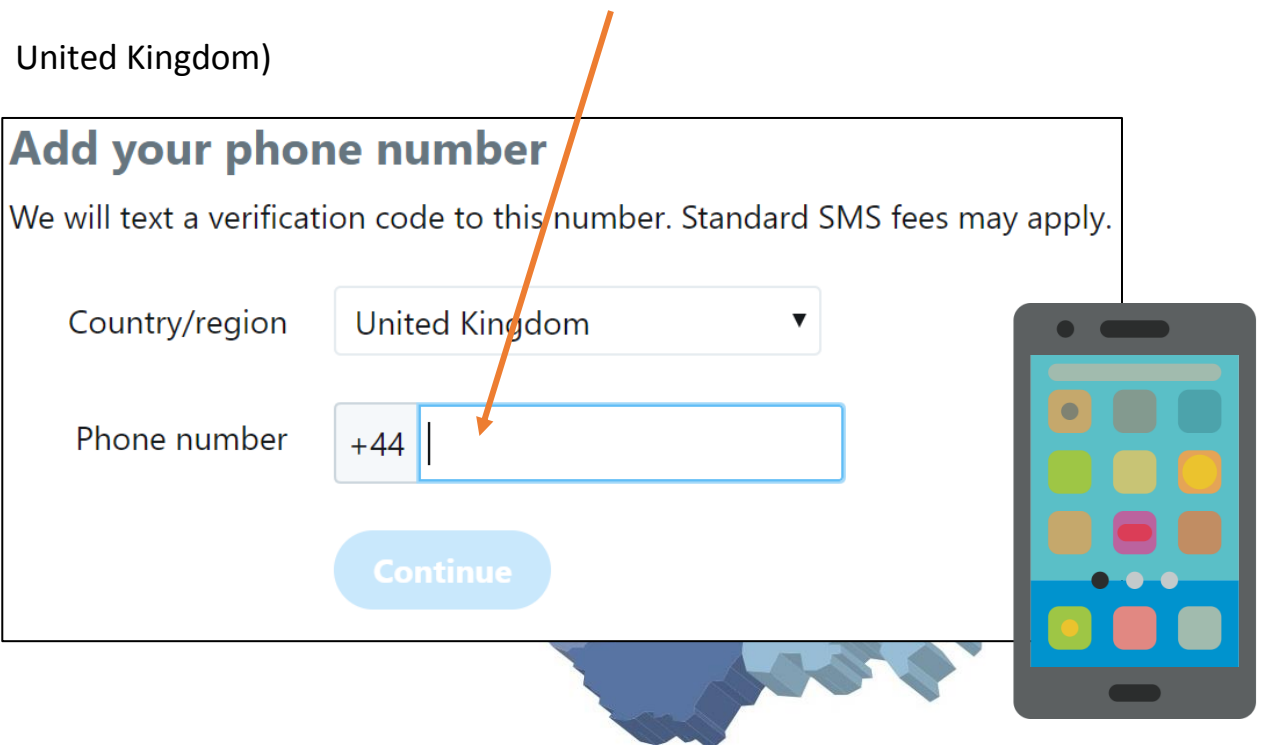

**1|** Click on '**Muted Words**' in **Settings and Privacy** which is in the menu list at the left side

of the page you are on.

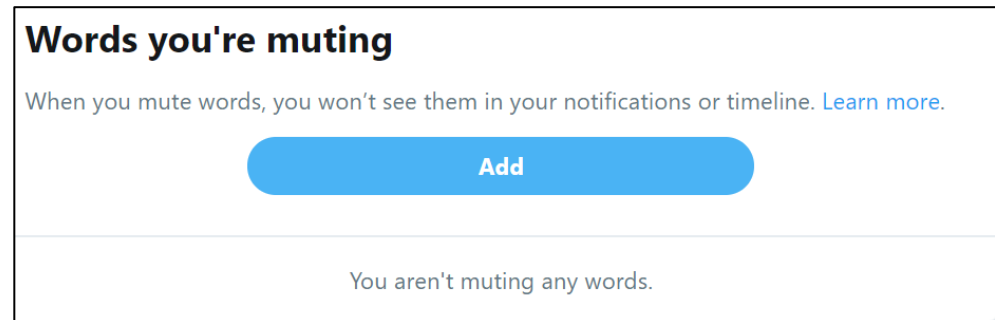

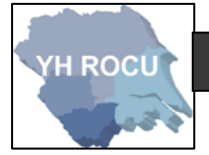

You may choose **words or phrases** to **mute** from specific parts of your viewing experience

on twitter. For example, offensive language or swear words.

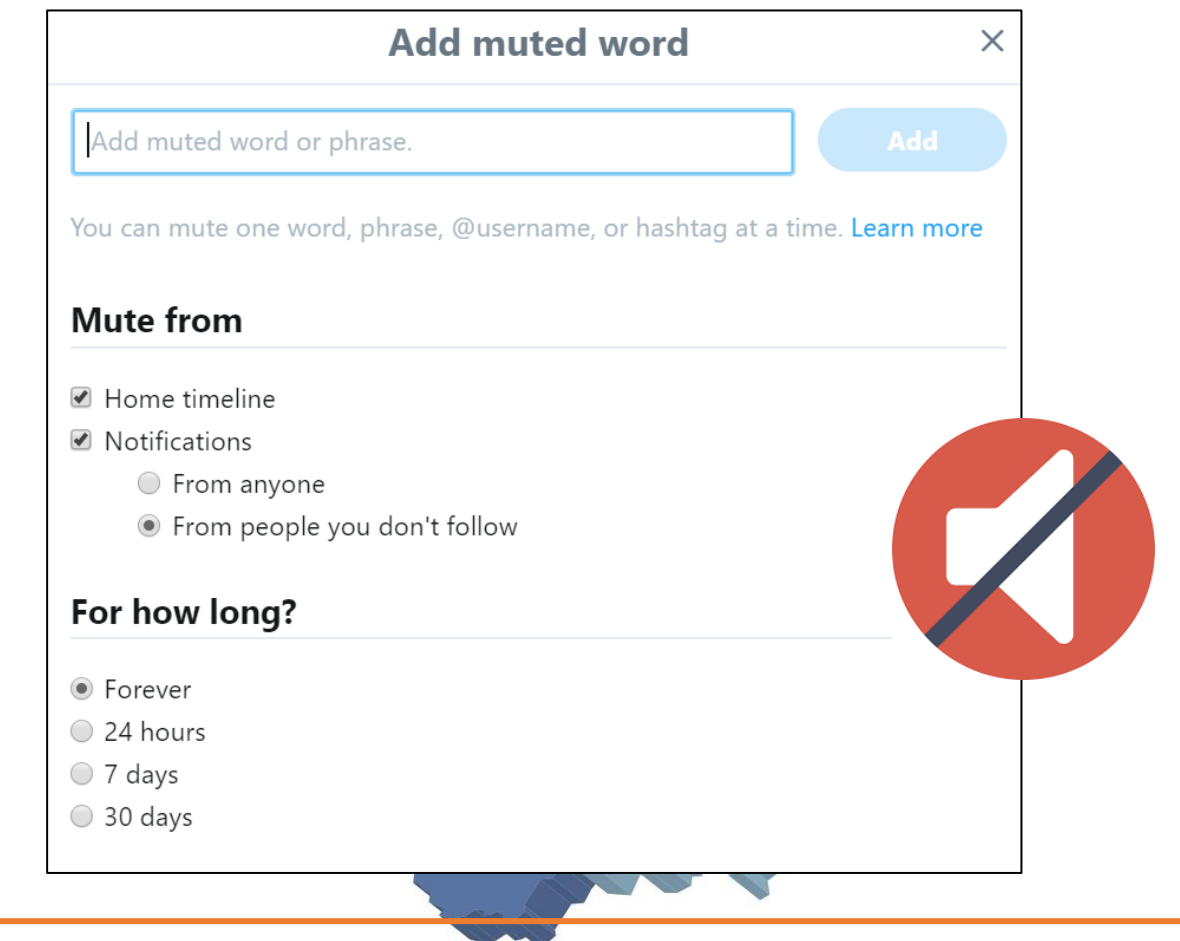

**1|** Click on '**Blocked Accounts**' in **Settings and Privacy** which is in the menu list at the left

side of the page you are on.

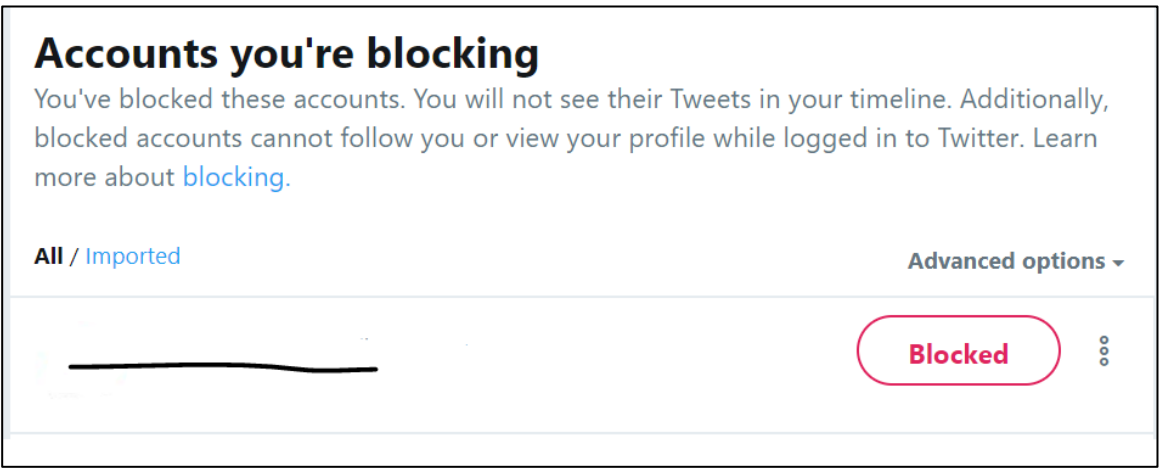

You may wish to block a user which can be done by accessing the user account.

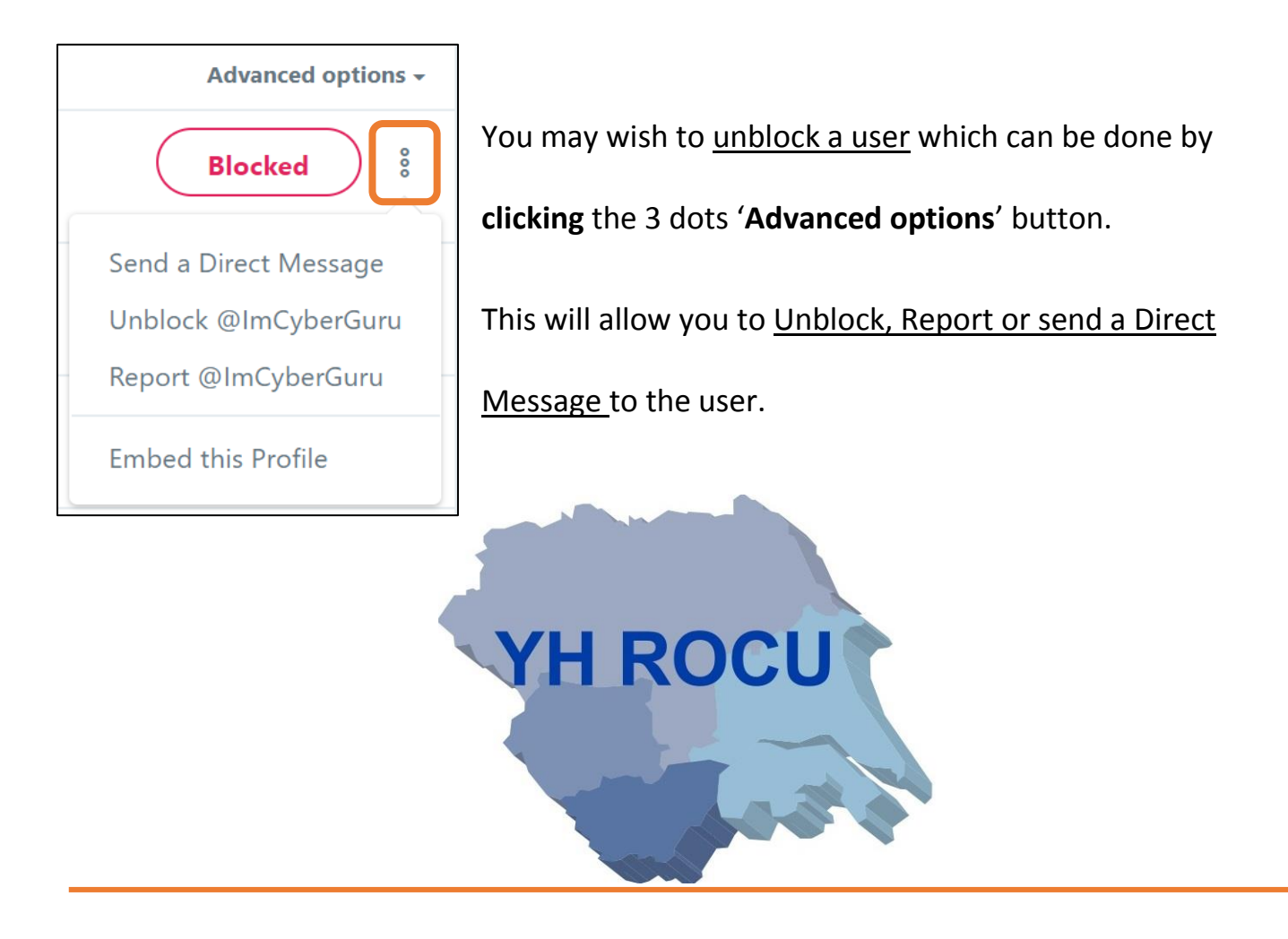

**1|** Click on '**Apps and Devices'** in **Settings and Privacy** which is in the menu list at the left

side of the page you are on.

**Apps and devices** 

**2|** You can '**Revoke access**' of any applications which are connected to your twitter

account. Please check and revoke any access for application you do not wish to be

connected to your account

**3|** '**Undo Revoke Access**' will appear upon clicking '**Revoke access**'. You will then be given

a choice to report application if it is suspicious or should not be linked to your user

account.

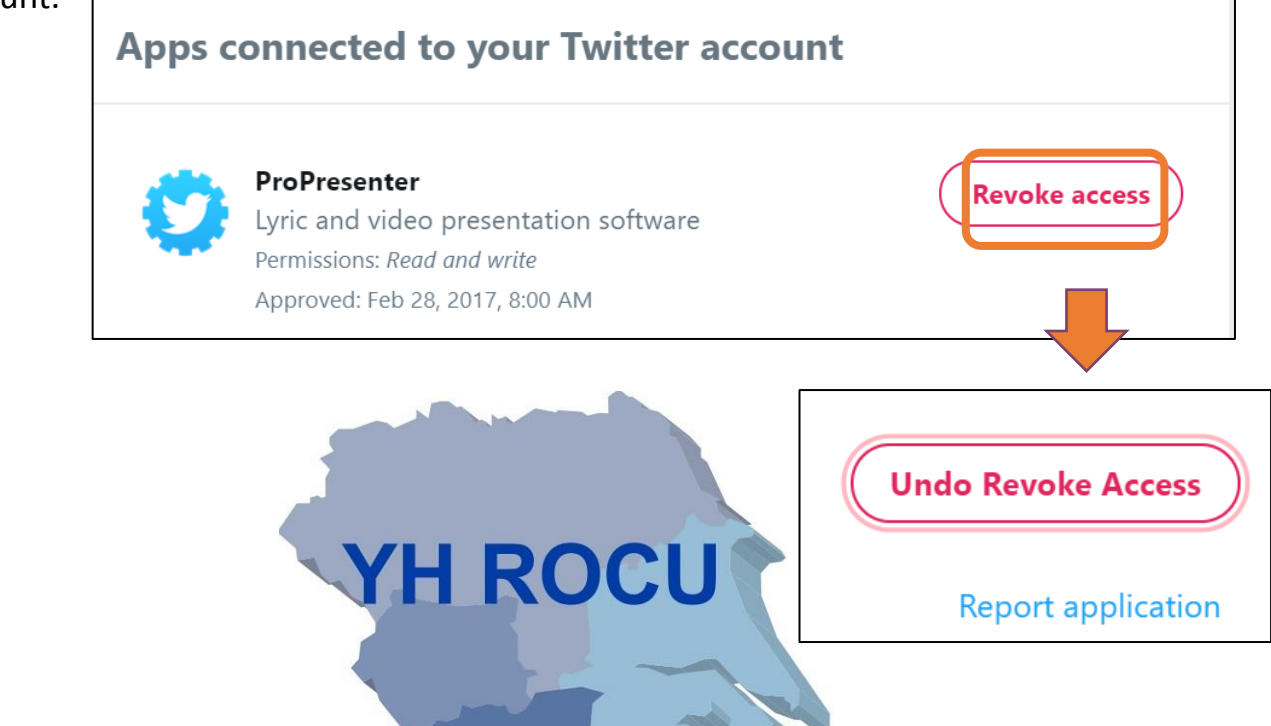

**4|** You may also want to '**Log out'** any devices which are unfamiliar to you. Consider the

location, whether you have travelled lately, as the device could be listed separately due

to location.

Click '**Log Out'** or '**Log out all**' where necessary.

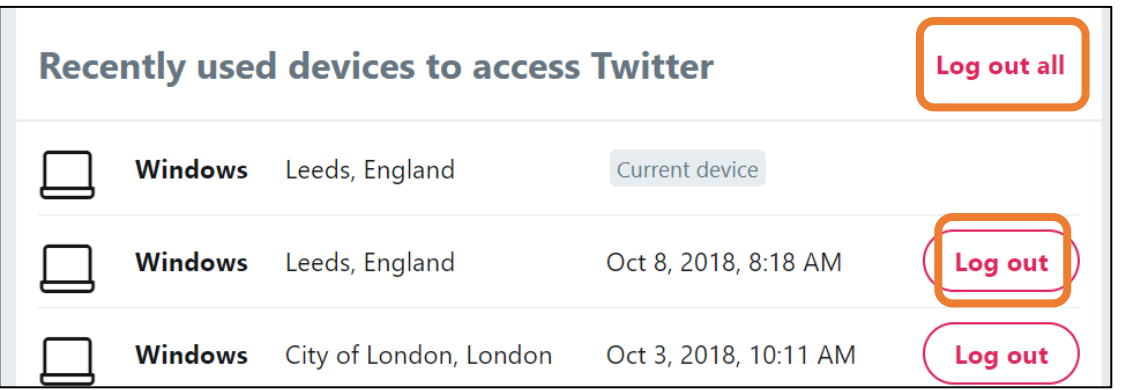

**1|** Click on '**Your Twitter data**' in **Settings and Privacy** which is in the menu list at the left

side of the page you are on.

**Your Twitter data** 

**2|** Enter your password into the password input box and click '**Confirm**'.

This will allow you to access all your personal twitter data related to your user account.

For example, your account information, account history, activity and interests.

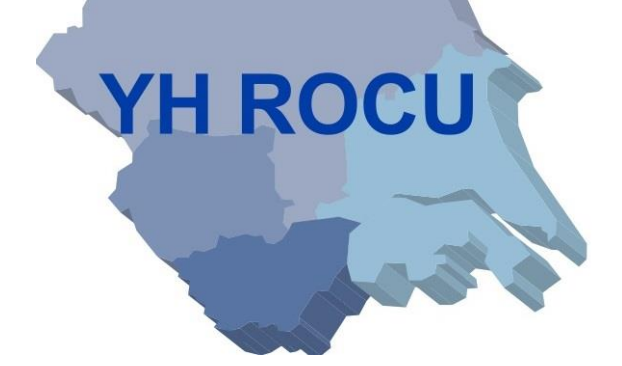

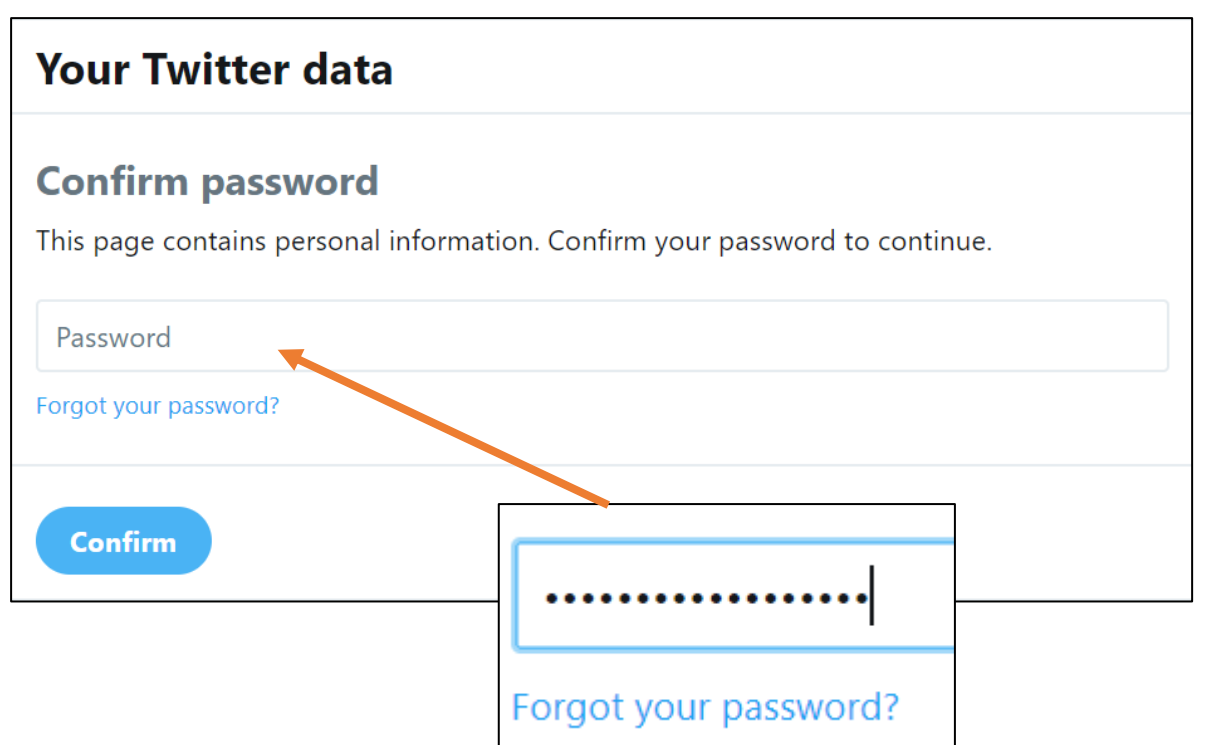

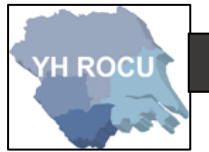

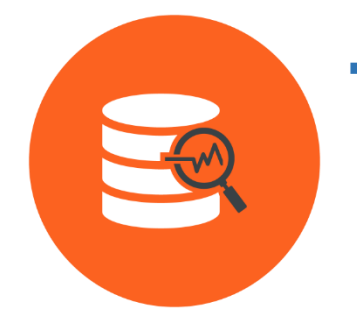

**You can also Download Your Data through the Twitter Data** 

**page. This will allow you to view all the information twitter has** 

**stored in relation to your user account.**

### Disclaimer:

Social Media sites are constantly changing. We advise you to check your settings and options on a regular basis to ensure they have not changed during updates and to ensure you are maintaining an elevated level of security.

The YHROCU and RCCU do not accept responsibility for any loss of breach arising from the use of this document. The document represents efforts to summarise the common knowledge existing at the time of writing and is a guide to the security features available to users of online social media services. The reader is advised to consult his or her corresponding organisation for operational guidance on security and best practice.

### **For further documentations and information visit:**

**<https://www.yhrocu.org.uk/departments/regional-cyber-crime-unit/>**

This document has been created by the **Protect Team** working in the Regional Cyber Crime Unit (RCCU).